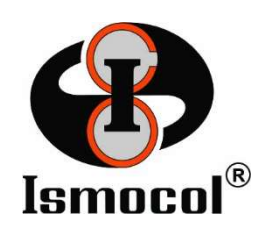

CONSULTA DE FACTURAS Versión 0.2

Pasos para la consulta de facturas radicadas en ISMOCOL a través del portal:

Paso 1: Ingresar a la página de ISMOCOL S.A. desde cualquier navegador www.ismocol.com

Paso 2: En el portal de ISMOCOL S.A., dar clic en Proveedores ubicado en la parte superior derecha de la página.

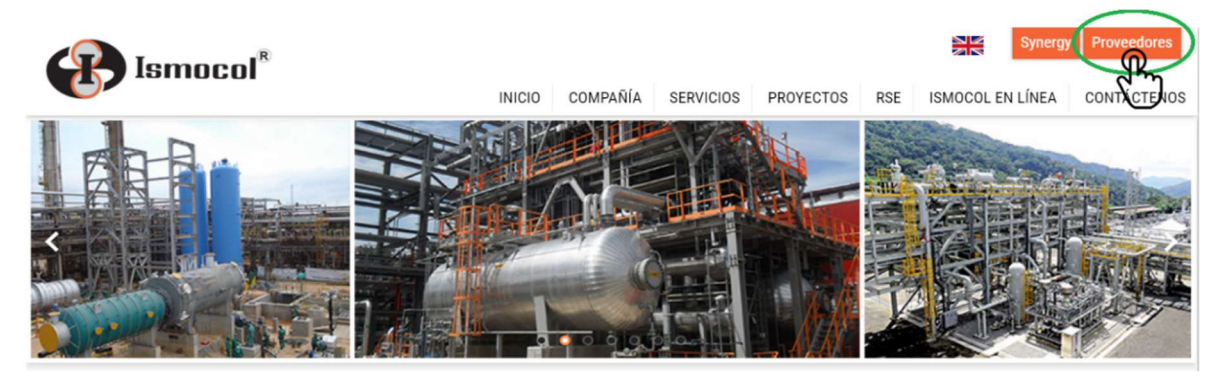

Paso 3: El sistema ingresará al portal de atención a Proveedores, buscar el link de ingreso al portal y dar clic.

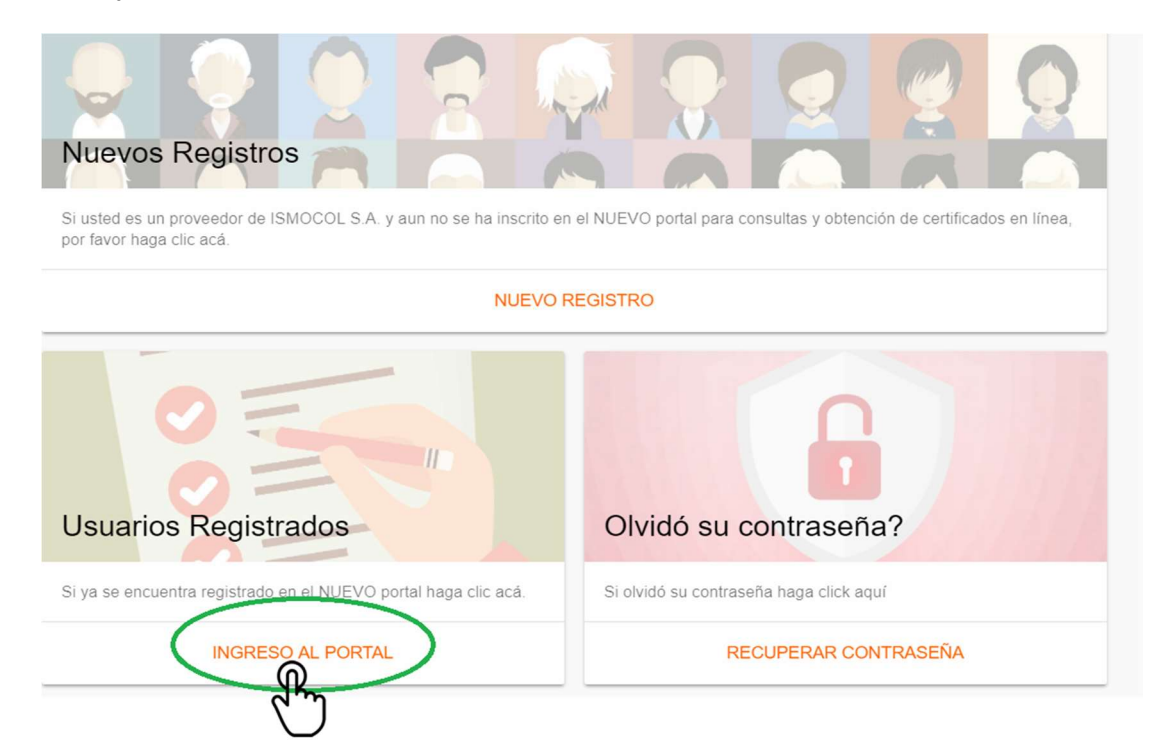

Paso 4: Sí ya está registrado, la plataforma le solicitará nombre de usuario y contraseña, diligencie los campos y dé clic en ingreso al portal

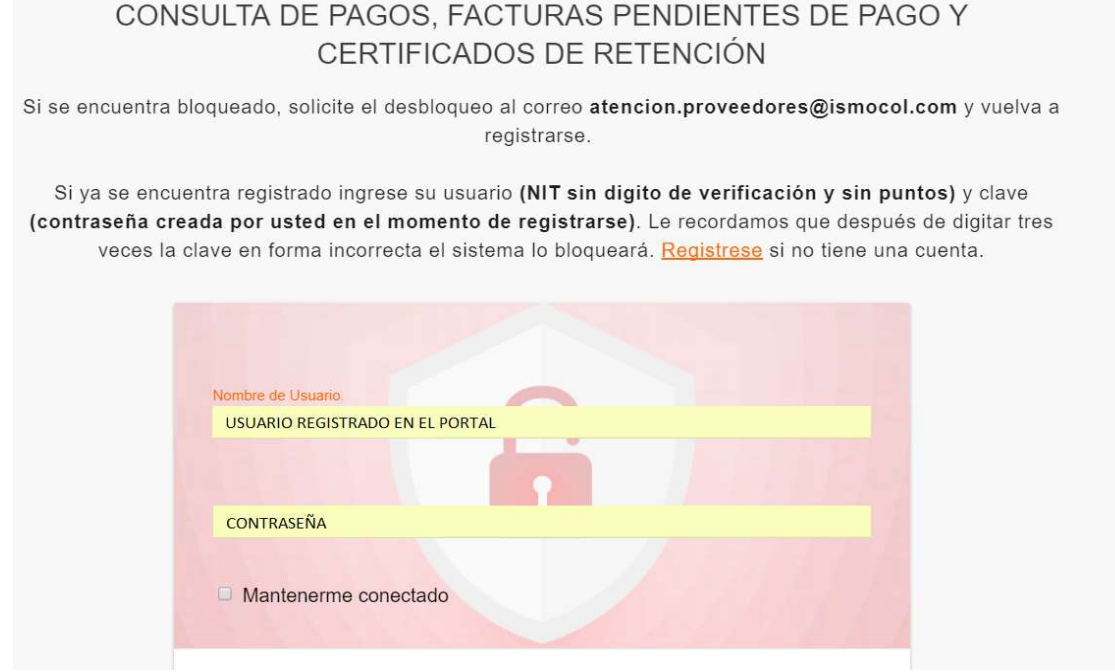

Paso 5: Dar clic sobre el menú principal, opción FACTURAS

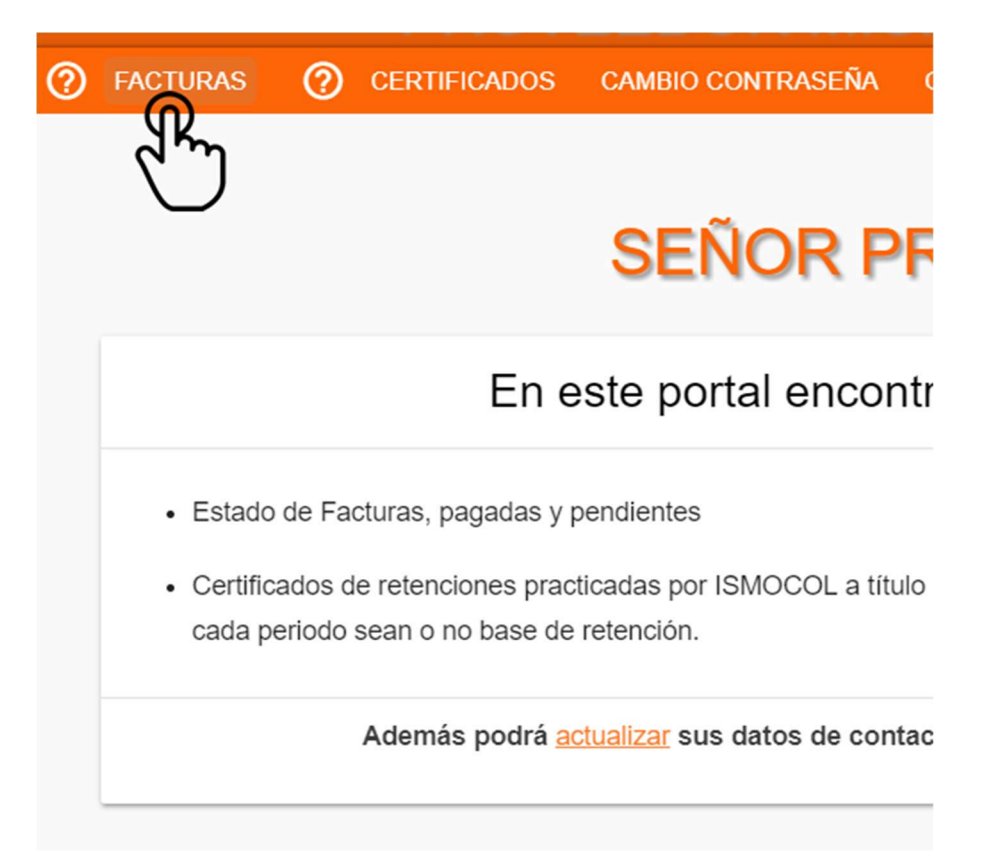

El sistema desplegará un submenú donde usted podrá seleccionar la opción de su preferencia:

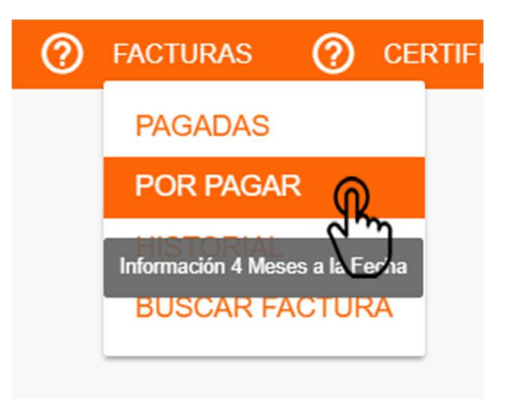

Paso 6: Una vez seleccionada la opción, se obtendrá la siguiente información:

### Paso 6.1 Opción PAGADAS

FACTURAS PAGADAS, esta sección le permitirá conocer las facturas que han sido canceladas incluyendo el valor de las deducciones ejecutadas sobre las mismas.

El sistema desplegará el resumen de las facturas pagadas con fecha de radicado de 4 meses atrás a la fecha de la consulta, dicho resumen mostrará la fecha de radicado y la fecha en que se registró el pago en el sistema contable, además indica el valor de la factura calculado de acuerdo a como se registró en nuestra contabilidad (Este valor puede diferir del físico, cuando se presentan descuentos de otras facturas por ajustes)

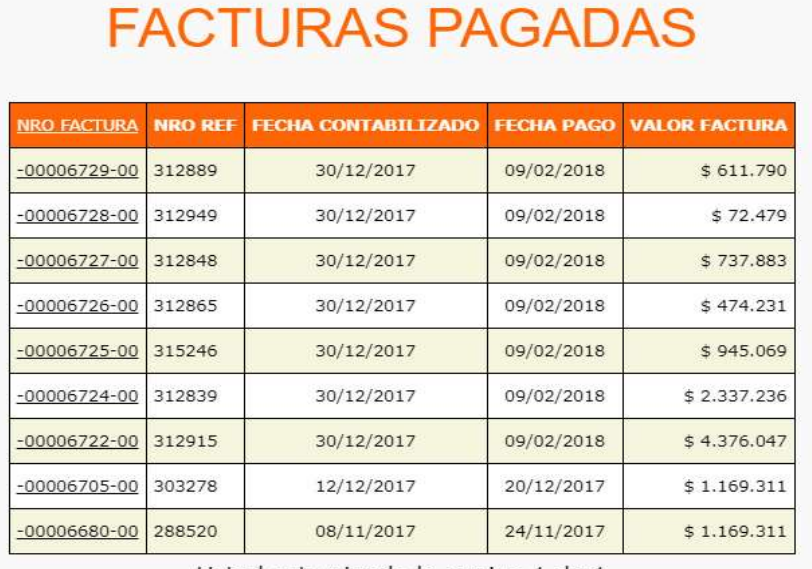

Usted esta viendo la pagina 1 de 1 Usted esta viendo 9 de 9 Registros

**EXPORTAR EXCEL** 

### Paso 6.2 Opción POR PAGAR

FACTURAS POR PAGAR, esta sección le permitirá conocer las facturas que han sido radicadas en ISMOCOL S.A. y que están en proceso de auditoría y programación de pagos.

El sistema desplegará el resumen de las facturas pendientes de pago que ya fueron registradas para su procesamiento con fecha de radicado de 4 meses atrás a la fecha de consulta, dicho resumen mostrará la fecha de radicado y el valor de la factura calculado de acuerdo a como se registró en contabilidad (Este valor puede diferir del físico, cuando se presentan descuentos de otras facturas por ajustes)

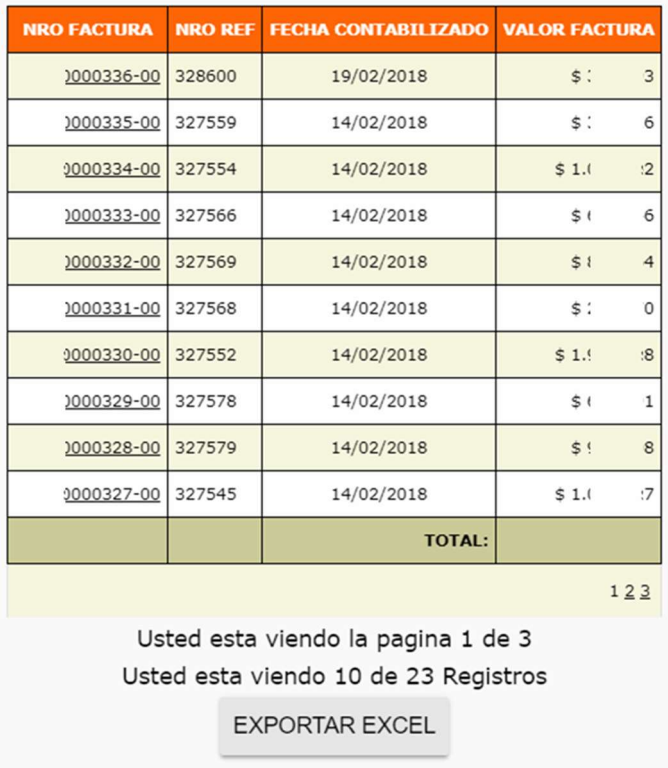

# **FACTURAS POR PAGAR**

### Paso 6.3 Opción HISTORIAL

HISTORIAL, en esta sección encontrará la información de las facturas radicadas en ISMOCOL S.A. y que han sido pagadas o están en proceso de auditoría y programación de pagos.

El sistema desplegará el resumen de las facturas con fecha de radicado de 4 meses atrás a la fecha de consulta, dicho resumen mostrará la fecha de radicado, la fecha de pago, el valor de la factura calculado de acuerdo a como se registró en contabilidad. (Este valor puede diferir del físico, cuando se presentan descuentos de otras facturas por ajustes). La última columna indica el estado de acuerdo al pago (SI/NO, si tienen o no registro de pago)

# **HISTORIAL FACTURAS**

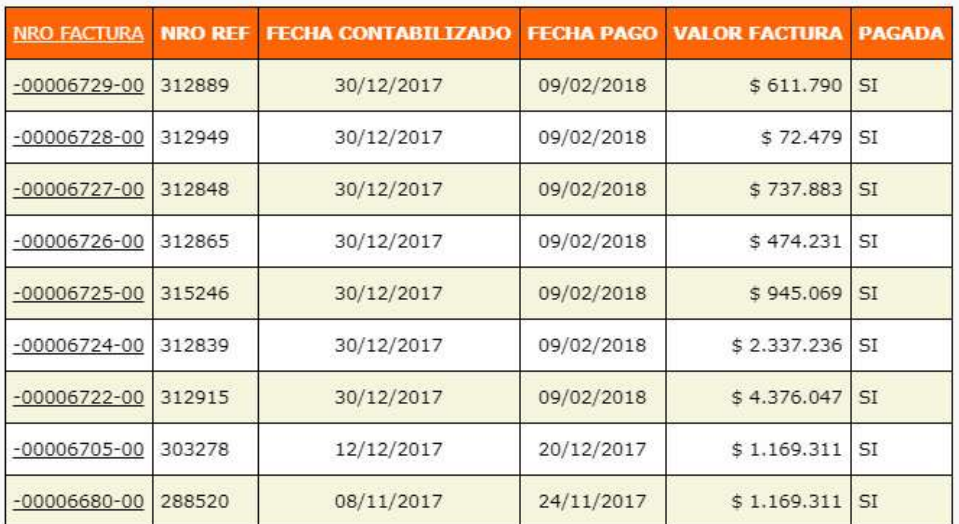

Usted esta viendo la pagina 1 de 1 Usted esta viendo 9 de 9 Registros

**EXPORTAR EXCEL** 

## Paso 6.4 Opción BUSCAR FACTURA

BUSCAR FACTURA , en esta sección podrá realizar la búsqueda del estado de una factura especificando el número de la misma

Esta opción permite buscar una factura por el número de la misma. una vez se encuentre en la ventana procederá a colocar el número de factura de la cual desea la información y dar clic en Buscar.

El sistema desplegará el resumen de la factura, dicho resumen mostrará la fecha de contabilizado, la fecha de pago, el valor de la factura calculado de acuerdo a como se registró en nuestra contabilidad (Este valor puede diferir del físico, cuando se presentan descuentos de otras facturas por ajustes).

La última columna indica el estado de acuerdo al pago (SI/NO, si tienen o no registro de pago)

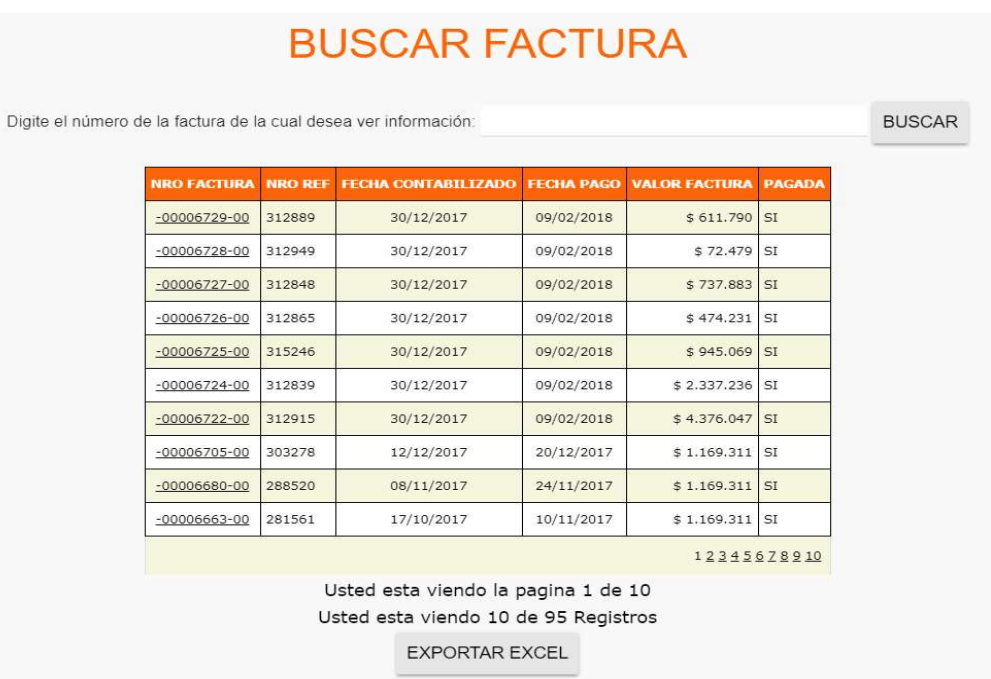

Paso 7: Revisar el detalle de una factura

En cualquiera de los submenús o ventanas descritos anteriormente, se podrá realizar la siguiente operación para revisar los pormenores de la factura. Una vez desplegado el resumen, dar clic sobre el número de la factura de la cual desea ver el detallado:

المستحدث والمستحقق المستحقق المستحدثان والمستحدث

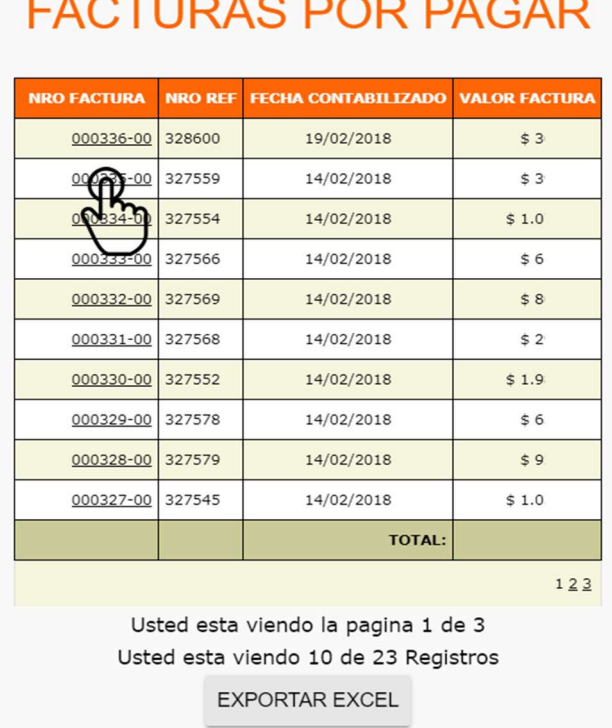

El sistema desplegará la siguiente ventana con información detallada de la factura:

### **DETALLE FACTURA NRO PAGADA: NO**

### Total Factura: \$655 Deducciones: \$43 Pago: \$612

333-00

\* La tarifa de retención de IVA fue calculada con base en el valor del servicio o suministro

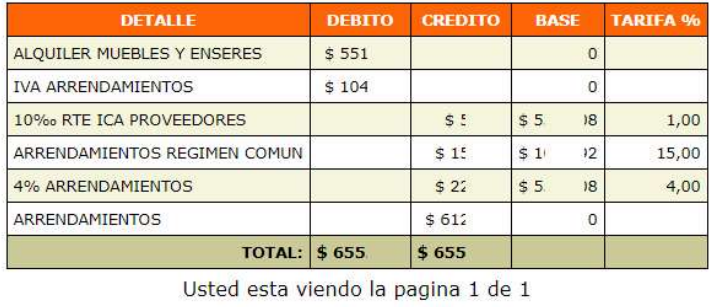

Imprimir Cerrar Exportar Excel

\* Por favor tener en cuenta que aunque el sistema muestre la factura pagada puede darse el caso que la transacción no haya sido procesada por la entidad bancaria, si pasado varios días no se ve reflejado la transferencia o

Los valores de Total factura, deducciones y Pago son calculados de acuerdo a condiciones normales de facturación, puede que en algunos casos dichos valores no correspondan con los registros físicos, si se presenta el caso por favor escriba al correo atención.proveedores@ismocol.com ó tesoreria@ismocol.com para revisar.

NOTA: Para poder visualizar este menú se debe habilitar las ventanas emergentes en el navegador.

- $\rightarrow$  Internet Explore
- $\rightarrow$  Chrome
- $\rightarrow$  Mozilla
- → Safari